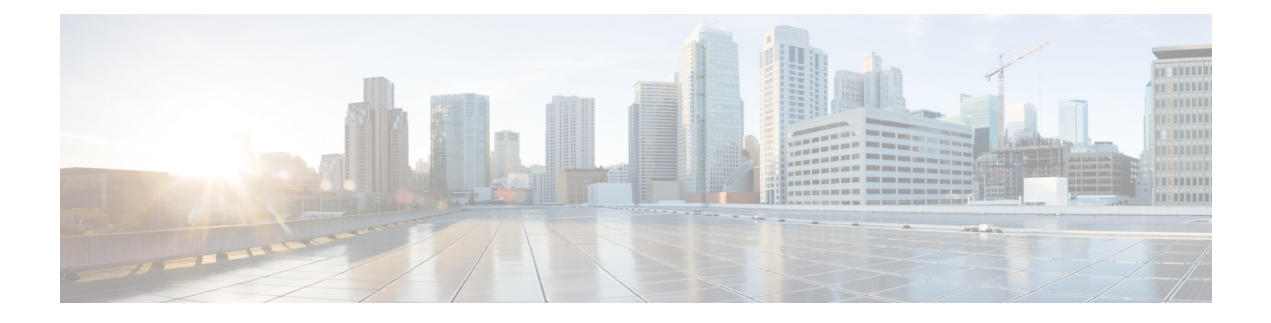

# **Monitoring Traffic**

This chapter includes the following sections:

- Traffic [Monitoring,](#page-0-0) page 1
- Guidelines and [Recommendations](#page-1-0) for Traffic Monitoring, page 2
- Creating an Ethernet Traffic [Monitoring](#page-2-0) Session, page 3
- Creating a Fibre Channel Traffic [Monitoring](#page-4-0) Session, page 5
- Adding Traffic Sources to a [Monitoring](#page-5-0) Session, page 6
- Activating a Traffic [Monitoring](#page-10-0) Session, page 11
- Deleting a Traffic [Monitoring](#page-11-0) Session, page 12

### <span id="page-0-0"></span>**Traffic Monitoring**

Traffic monitoring copiestraffic from one or more sources and sendsthe copied traffic to a dedicated destination port for analysis by a network analyzer. This feature is also known as Switched Port Analyzer (SPAN).

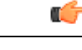

**Important** You can monitor or use SPAN on port channels only for ingress traffic.

#### **Type of Session**

When you create a traffic monitoring session, you can choose either an Ethernet or Fibre Channel destination port to receive the traffic. The type of destination port determines the type of session, which in turn determines the types of available traffic sources. For an Ethernet traffic monitoring session, the destination port must be an unconfigured physical port. For a Fibre Channel traffic monitoring session, the destination port must be a Fibre Channel uplink port.

#### **Traffic Sources**

An Ethernet traffic monitoring session can monitor any of the following traffic sources:

• Uplink Ethernet port

- Ethernet port channel
- VLAN
- Service profile vNIC
- Service profile vHBA
- FCoE port
- Port channels
- Unified uplink port

A Fibre Channel traffic monitoring session can monitor any of the following traffic sources:

- Uplink Fibre Channel port
- SAN port channel
- VSAN
- Service profile vHBA
- Fibre Channel storage port

Ú

**Important**

Fibre Channel, Fibre Channel over Ethernet, vHBA, VSAN, and SAN are not supported in Cisco UCS Release 2.5

## <span id="page-1-0"></span>**Guidelines and Recommendations for Traffic Monitoring**

When configuring or activating traffic monitoring, consider the following guidelines:

- You can create and store up to 16 traffic monitoring sessions, but only two can be active at the same time.
- A traffic monitoring session is disabled by default when created. To begin monitoring traffic, you must activate the session.
- A traffic monitoring session must be unique on any fabric interconnect within the Cisco UCS pod. Therefore, you must create each monitoring session with a unique name and unique VLAN source.
- To monitor traffic from a server, add all vNICs from the service profile corresponding to the server.
- You can monitor Fibre Channel traffic using either a Fibre Channel traffic analyzer or an Ethernet traffic analyzer. When Fibre Channel traffic is monitored using an Ethernet traffic monitoring session, with an Ethernet destination port, the destination traffic will be FCoE.

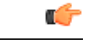

Fibre Channel and Fibre Channel over Ethernet are not supported in Cisco UCS Manager Release 2.5. **Important**

• Because a traffic monitoring destination is a single physical port, a traffic monitoring session can monitor only a single fabric. To monitor uninterrupted vNIC traffic across a fabric failover, you must create two sessions—one per fabric—and connect two analyzers. Add the vNIC as the traffic source for both sessions.

- All traffic sources must be located within the same switch as the destination port.
- A port configured as a destination port cannot also be configured as a source port.
- A member port of a port channel cannot be configured individually as a source. If the port channel is configured as a source, all member ports are source ports.
- A Fibre Channel port on a Cisco UCS 6248 fabric interconnect cannot be configured as a source port.
- If you change the port profile of a virtual machine, any associated vNICs being used as source ports are removed from monitoring, and you must reconfigure the monitoring session.
- If a traffic monitoring session was configured on a dynamic vNIC under a release earlier than Cisco UCS Manager Release 2.0, you must reconfigure the traffic monitoring session after upgrading.
- SPAN traffic is rate-limited to 1 Gbps on Cisco UCS 6200 Series fabric interconnects.

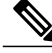

**Note**

Traffic monitoring can impose a significant load on your system resources. To minimize the load, select sources that carry as little unwanted traffic as possible and disable traffic monitoring when it is not needed.

### <span id="page-2-0"></span>**Creating an Ethernet Traffic Monitoring Session**

**Note**

This procedure describes creating an Ethernet traffic monitoring session. To create a Fibre Channel traffic monitoring session, the following changes are required:

- Enter the **scope fc-traffic-mon** command instead of the **scope eth-traffic-mon** command in Step 1.
- Enter the **create fc-mon-session** command instead of the **create eth-mon-session** command in Step 3.

#### **SUMMARY STEPS**

- **1.** UCS-A# **scope eth-traffic-mon**
- **2.** UCS-A /eth-traffic-mon  $\#$  **scope fabric**  $\{a \mid b\}$
- **3.** UCS-A /eth-traffic-mon/fabric # **create eth-mon-session** *session-name*
- **4.** UCS-A /eth-traffic-mon/fabric/eth-mon-session # **create dest-interface** *slot-num port-num*
- **5.** UCS-A /eth-traffic-mon/fabric/eth-mon-session/dest-interface # **set speed***admin-speed*
- **6.** UCS-A /eth-traffic-mon/fabric/eth-mon-session/dest-interface # **commit-buffer**

#### **DETAILED STEPS**

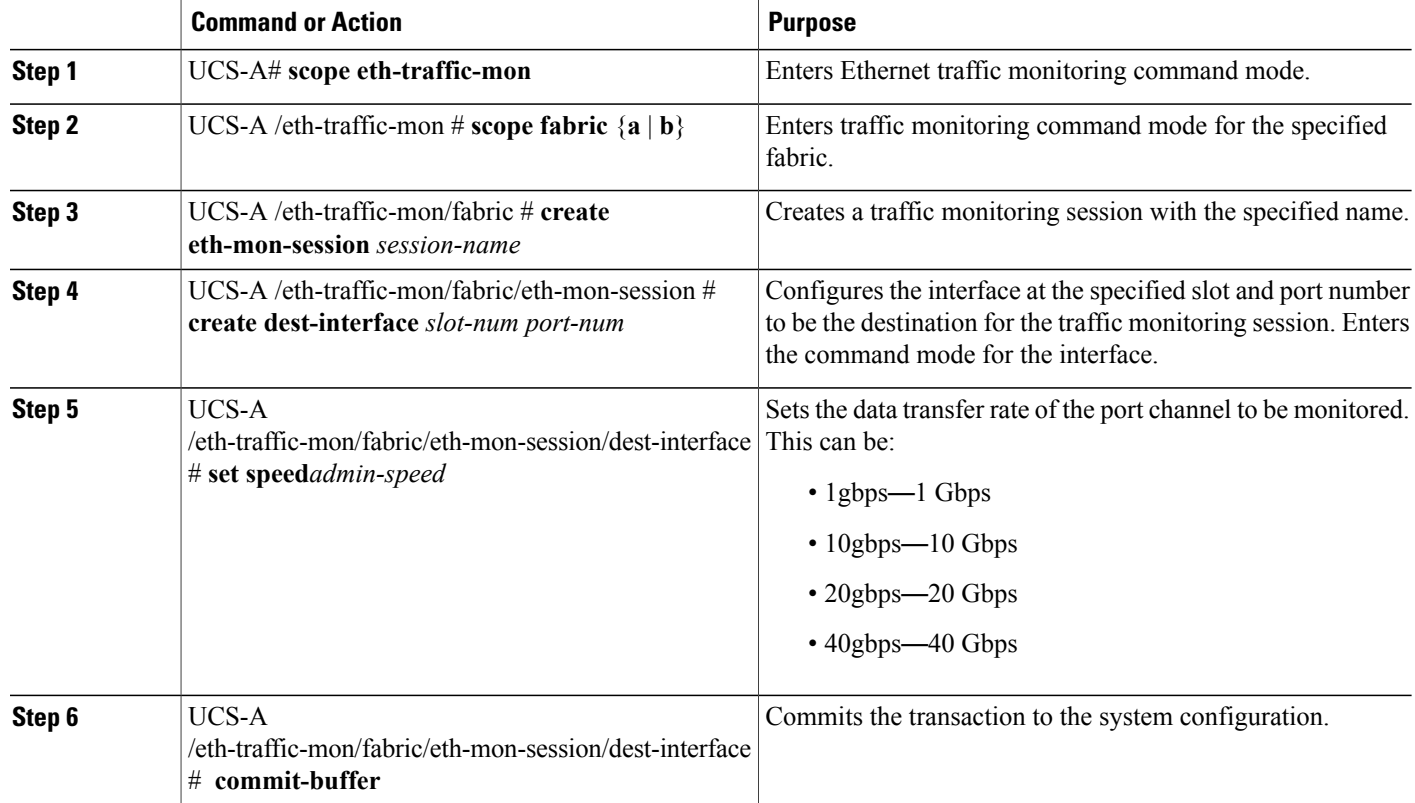

The following example creates an Ethernet traffic monitoring session to copy and forward traffic to the destination port at slot 2, port 12, sets the admin speed to 20 Gbps, and commits the transaction:

```
UCS-A# scope eth-traffic-mon
UCS-A /eth-traffic-mon # scope fabric a
UCS-A /eth-traffic-mon/fabric # create eth-mon-session EthMonitor33
UCS-A /eth-traffic-mon/fabric/eth-mon-session* # create dest-interface 2 12
UCS-A /eth-traffic-mon/fabric/eth-mon-session/dest-interface* # set speed 20gbps
UCS-A /eth-traffic-mon/fabric/eth-mon-session/dest-interface* # commit-buffer
UCS-A /eth-traffic-mon/fabric/eth-mon-session/dest-interface #
```
#### **What to Do Next**

- Add traffic sources to the traffic monitoring session.
- Activate the traffic monitoring session.

## <span id="page-4-0"></span>**Creating a Fibre Channel Traffic Monitoring Session**

#### **SUMMARY STEPS**

- **1.** UCS-A# **scope fc-traffic-mon**
- **2.** UCS-A /fc-traffic-mon  $\#$  **scope fabric**  $\{a \mid b\}$
- **3.** UCS-A /fc-traffic-mon/fabric # **create fc-mon-session** *session-name*
- **4.** UCS-A /fc-traffic-mon/fabric/fc-mon-session # **create dest-interface** *slot-num port-num*
- **5.** UCS-A /fc-traffic-mon/fabric/fc-mon-session/dest-interface # **set speed***admin-speed*
- **6.** UCS-A /fc-traffic-mon/fabric/fc-mon-session/dest-interface # **commit-buffer**

#### **DETAILED STEPS**

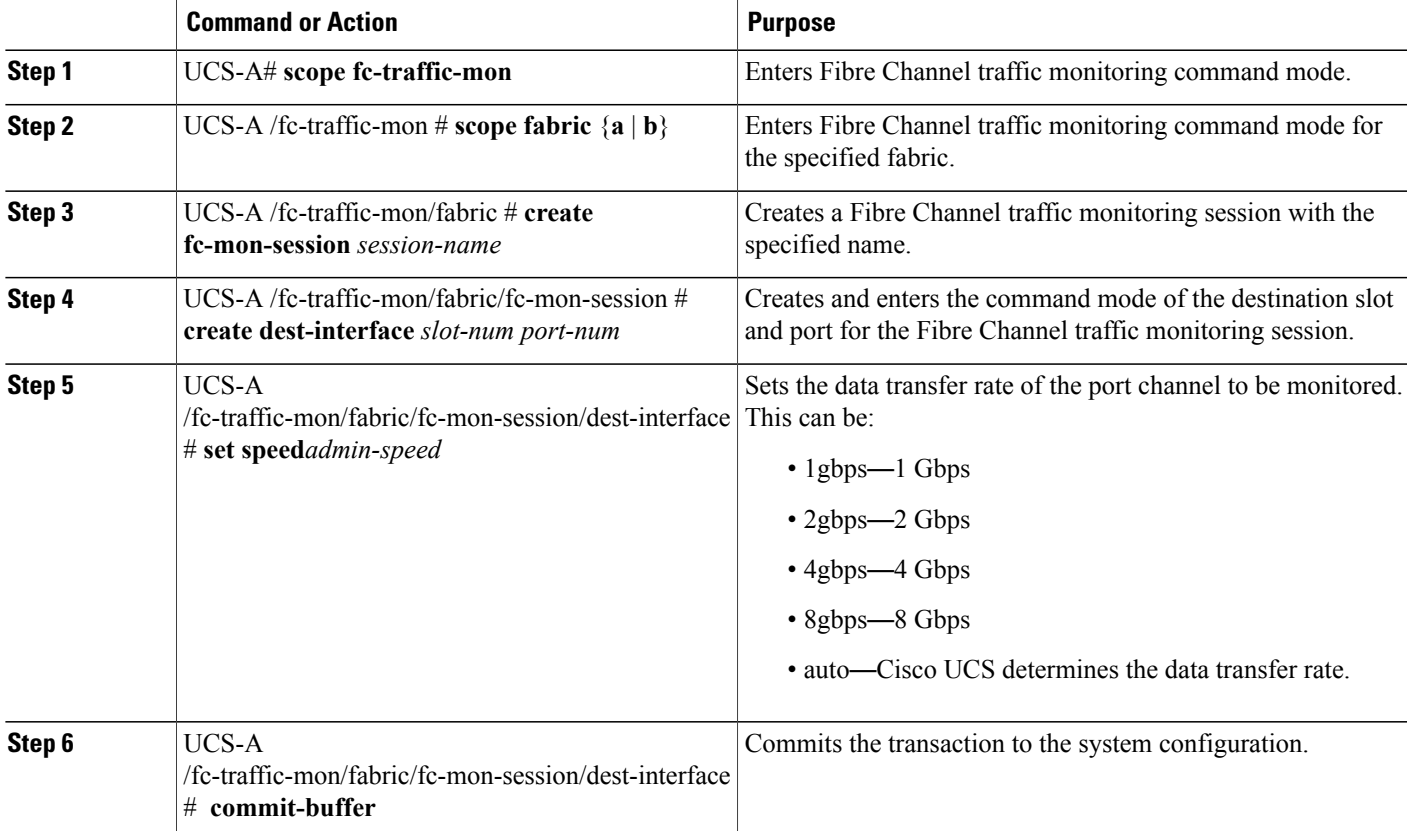

The following example creates a Fibre channel traffic monitoring session to copy and forward traffic to the destination port at slot 1, port 10, sets the admin speed to 8 Gbps, and commits the transaction:

```
UCS-A# scope fc-traffic-mon
UCS-A /fc-traffic-mon # scope fabric a
UCS-A /fc-traffic-mon/fabric # create fc-mon-session FCMonitor
UCS-A /fc-traffic-mon/fabric/fc-mon-session* # create dest-interface 1 10
```

```
UCS-A /fc-traffic-mon/fabric/fc-mon-session/dest-interface* # set speed 8gbps
UCS-A /fc-traffic-mon/fabric/fc-mon-session/dest-interface* # commit-buffer
UCS-A /fc-traffic-mon/fabric/fc-mon-session/dest-interface #
```
#### **What to Do Next**

- Add traffic sources to the traffic monitoring session.
- Activate the traffic monitoring session.

### <span id="page-5-0"></span>**Adding Traffic Sources to a Monitoring Session**

### **Adding an Uplink Source Port to a Monitoring Session**

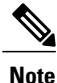

This procedure describes adding an Ethernet uplink port as a source for a traffic monitoring session. To add a Fibre Channel uplink port as a source, enter the **scope fc-uplink** command instead of the **scope eth-uplink** command in Step 1.

#### **Before You Begin**

A traffic monitoring session must be created.

#### **SUMMARY STEPS**

- **1.** UCS-A# **scope eth-uplink**
- **2.** UCS-A /eth-uplink  $#$  **scope fabric**  $\{a \mid b\}$
- **3.** UCS-A /eth-uplink/fabric # **scope interface** *slot-num port-num*
- **4.** UCS-A /eth-uplink/fabric/interface # **create mon-src** *session-name*
- **5.** (Optional) UCS-A /eth-uplink/fabric/interface/mon-src # **set direction** {**both** | **receive** | **transmit**}
- **6.** UCS-A /eth-uplink/fabric/interface/mon-src # **commit-buffer**

#### **DETAILED STEPS**

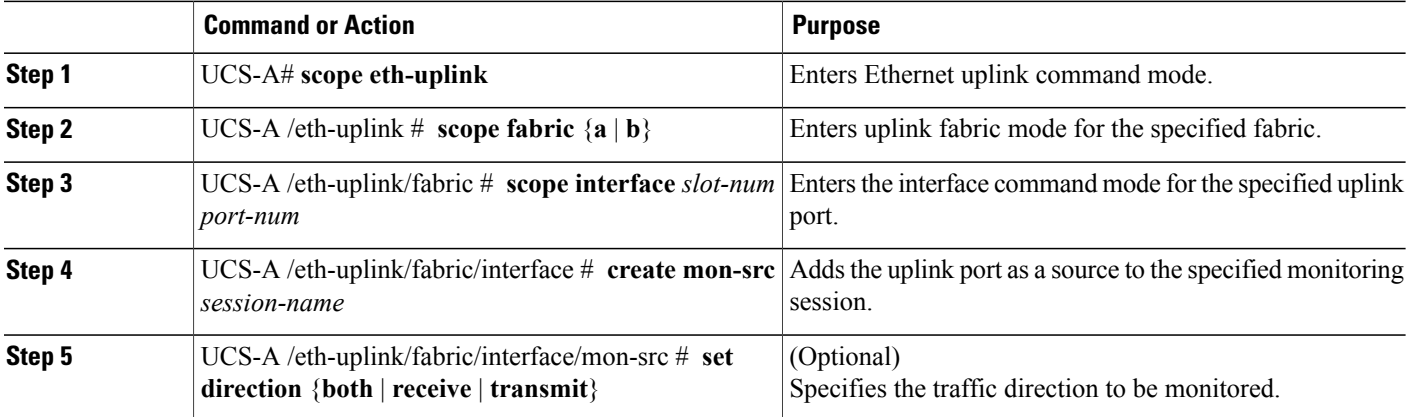

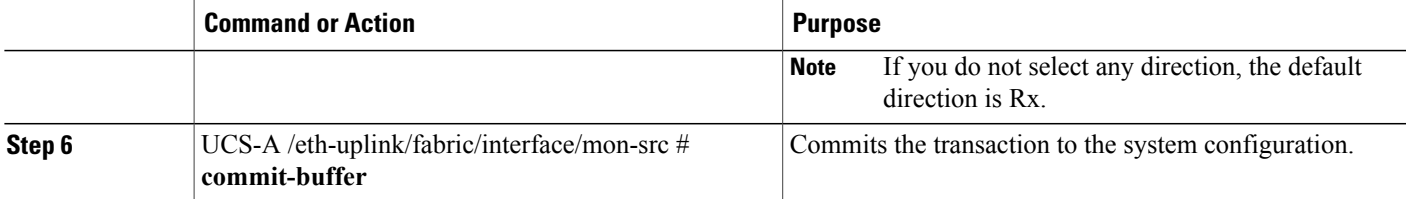

The following example adds the ingress traffic on Ethernet uplink port 3 on slot 2 of fabric A as a source for a monitoring session and commits the transaction:

```
UCS-A# scope eth-uplink
UCS-A /eth-uplink # scope fabric a
UCS-A /eth-uplink/fabric # scope interface 2 3
UCS-A /eth-uplink/fabric/interface # create mon-src Monitor23
UCS-A /eth-uplink/fabric/interface/mon-src* # set direction receive
UCS-A /eth-uplink/fabric/interface/mon-src* # commit-buffer
UCS-A /eth-uplink/fabric/interface/mon-src #
```
#### **What to Do Next**

You can add additional sources to the traffic monitoring session.

### **Adding a vNIC or vHBA Source to a Monitoring Session**

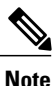

This procedure describes adding a vNIC as a source for a traffic monitoring session. To add a vHBA as a source, enter the **scope vhba** command instead of the **scope vnic** command in Step 2.

#### **Before You Begin**

A traffic monitoring session must be created.

#### **SUMMARY STEPS**

- **1.** Switch-A# **scope system**
- **2.** Switch-A /system # **scope vm-mgmt**
- **3.** (Optional) Switch-A /system/vm-mgmt # **show virtual-machine**
- **4.** Switch-A /system/vm-mgmt # **scope virtual-machine** *uuid*
- **5.** (Optional) Switch-A /system/vm-mgmt/virtual-machine # **show expand**
- **6.** Switch-A /system/vm-mgmt/virtual-machine # **scope vnic** *mac-address*
- **7.** Switch-A /system/vm-mgmt/virtual-machine/vnic # **create mon-src** *session-name*
- **8.** (Optional) Switch-A /system/vm-mgmt/virtual-machine/vnic/mon-src # **set direction** {**both** | **receive** | **transmit**}
- **9.** Switch-A /system/vm-mgmt/virtual-machine/vnic/mon-src # **commit-buffer**

#### **DETAILED STEPS**

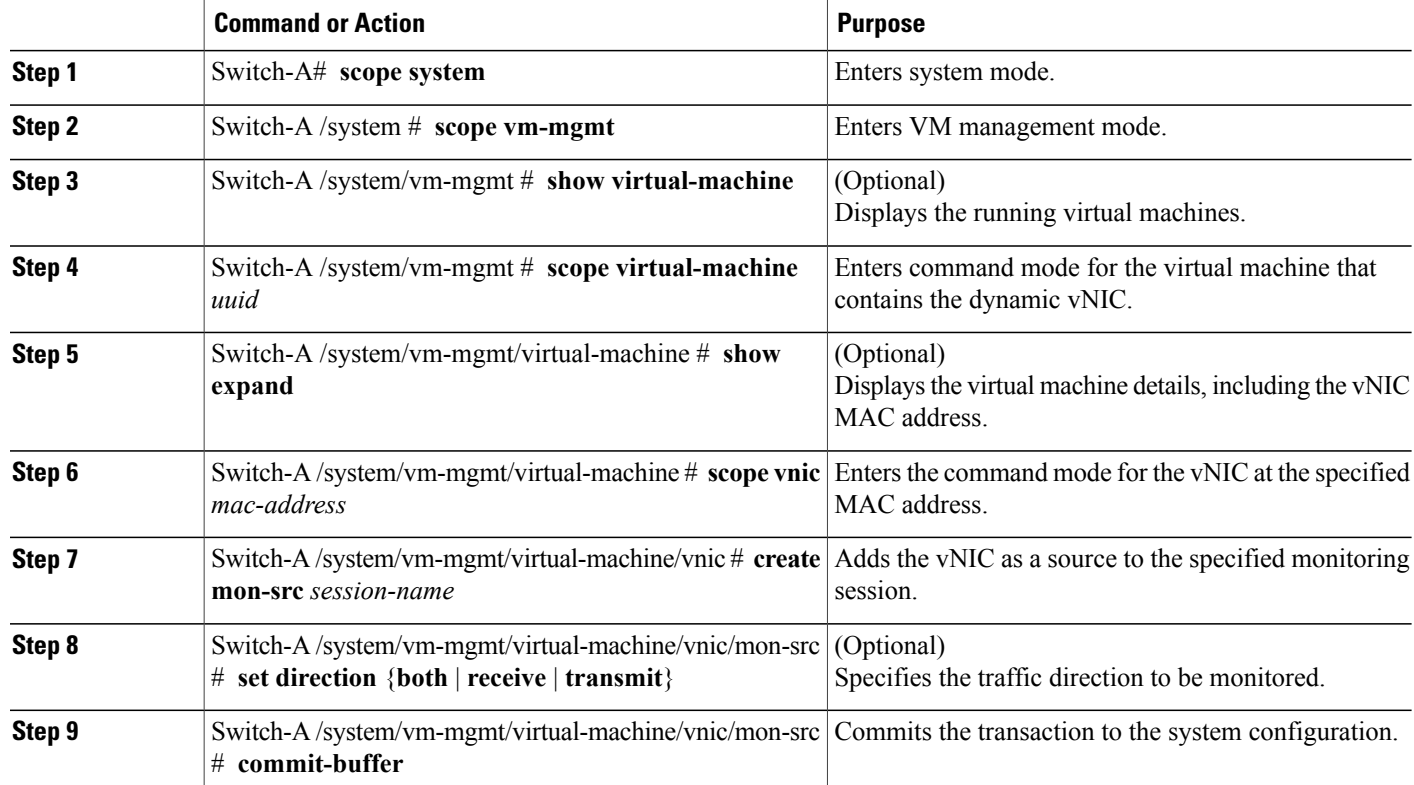

The following example adds the ingress traffic on a dynamic vNIC as a source for a monitoring session and commits the transaction:

```
Switch-A# scope system
Switch-A /system # scope vm-mgmt
Switch-A /system/vm-mgmt # show virtual-machine
Virtual Machine:
   UUID: 42327c42-e00c-886f-e3f7-e615906f51e9
    Service Profile: org-root/ls-dsw-bld1-esx
    Server: sys/chassis-1/blade-1
    Status: Online
.
.
.
Switch-A /system/vm-mgmt # scope virtual-machine 42327c42-e00c-886f-e3f7-e615906f51e9
Switch-A /system/vm-mgmt/virtual-machine # show expand
Virtual Machine:
   UUID: 42327c42-e00c-886f-e3f7-e615906f51e9
   Service Profile: org-root/ls-dsw-bld1-esx
    Server: sys/chassis-1/blade-1
    Status: Online
    vNIC:
        Name:
        Status: Online
        MAC Address: 00:50:56:B2:00:00
        VIF:
            Vif Id: 32772
```

```
Status: Online
            Phys Fabric ID: B
            Virtual Fabric:
Switch-A /system/vm-mgmt/virtual-machine # scope vnic 00:50:56:B2:00:00
Switch-A /system/vm-mgmt/virtual-machine/vnic # create mon-src Monitor23
Switch-A /system/vm-mgmt/virtual-machine/vnic/mon-src* # set direction receive
Switch-A /system/vm-mgmt/virtual-machine/vnic/mon-src* # commit-buffer
```
Switch-A /system/vm-mgmt/virtual-machine/vnic/mon-src #

#### **What to Do Next**

You can add additional sources to the traffic monitoring session.

### **Adding a VLAN or VSAN Source to a Monitoring Session**

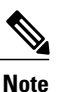

This procedure describes adding a VLAN as a source for a traffic monitoring session. To add a VSAN as a source, the following changes are required:

- Enter the **scope fc-uplink** command instead of the **scope eth-uplink** command in Step 1.
- Enter the **create vsan** command instead of the **create vlan** command in Step 3.

#### **Before You Begin**

A traffic monitoring session must be created.

#### **SUMMARY STEPS**

- **1.** UCS-A# **scope eth-uplink**
- **2.** UCS-A /eth-uplink  $#$  **scope fabric**  $\{a \mid b\}$
- **3.** UCS-A /eth-uplink/fabric # **create vlan** *vlan-name vlan-id*
- **4.** UCS-A /eth-uplink/fabric/vlan # **create mon-src** *session-name*
- **5.** UCS-A /eth-uplink/fabric/vlan/mon-src # **commit-buffer**

#### **DETAILED STEPS**

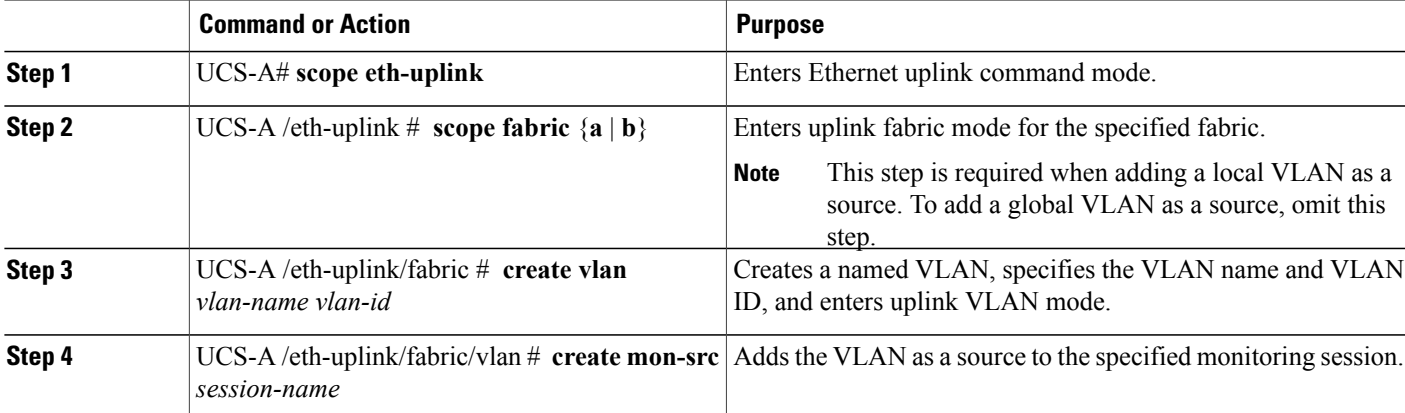

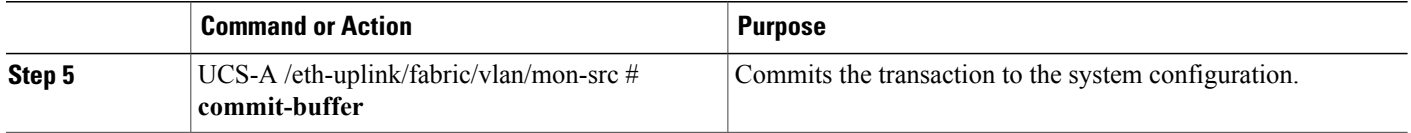

The following example adds a local VLAN as a source for an Ethernet monitoring session and commits the transaction:

```
UCS-A# scope eth-uplink
UCS-A /eth-uplink # scope fabric a
UCS-A /eth-uplink/fabric # create vlan vlan23 23
UCS-A /eth-uplink/fabric/vlan # create mon-src Monitor23
UCS-A /eth-uplink/fabric/vlan/mon-src* # commit-buffer
UCS-A /eth-uplink/fabric/vlan/mon-src #
```
#### **What to Do Next**

You can add additional sources to the traffic monitoring session.

### **Adding a Storage Port Source to a Monitoring Session**

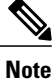

This procedure describes adding a Fibre Channel storage port as a source for a Fibre Channel traffic monitoring session. To add an FCoE storage port as a source for an Ethernet traffic monitoring session, enter the **create interface fcoe** command instead of the **create interface fc** command in Step 3.

#### **Before You Begin**

A traffic monitoring session must be created.

#### **SUMMARY STEPS**

- **1.** UCS-A# **scope fc-storage**
- **2.** UCS-A /fc-storage  $\#$  **scope fabric**  $\{a \mid b\}$
- **3.** UCS-A /fc-storage/fabric # **create interface fc** *slot-num port-num*
- **4.** UCS-A /fc-storage/fabric/fc # **create mon-src** *session-name*
- **5.** UCS-A /fc-storage/fabric/fc/mon-src # **commit-buffer**

#### **DETAILED STEPS**

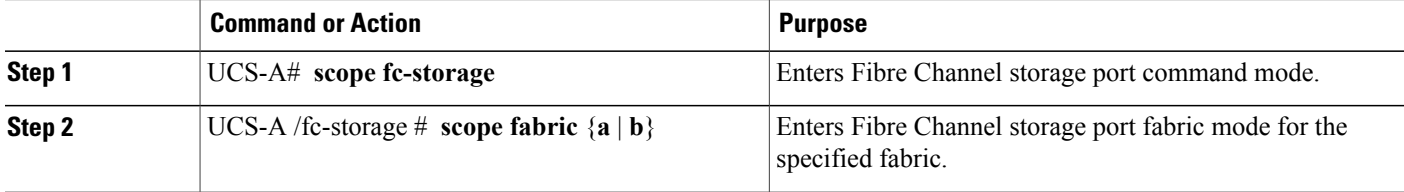

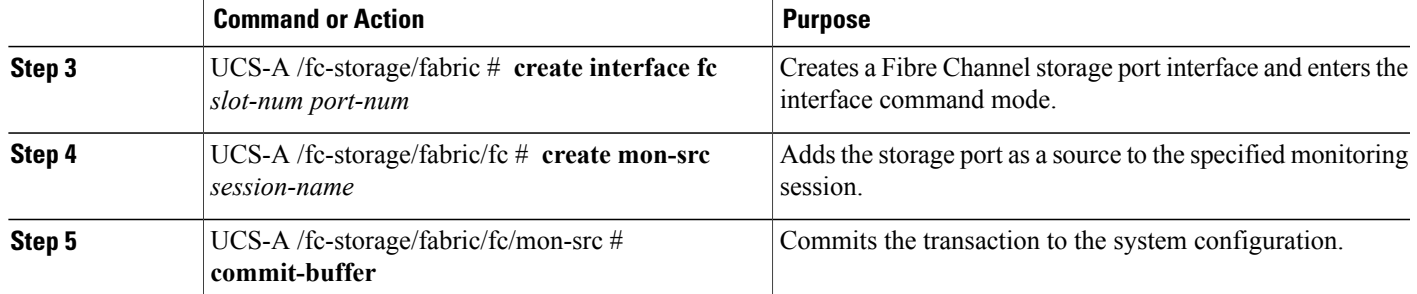

The following example adds a Fibre Channel storage port on port 3 of slot 2 as a source for a Fibre Channel monitoring session and commits the transaction:

```
UCS-A# scope fc-storage
UCS-A /fc-storage # scope fabric a
UCS-A /fc-storage/fabric # create interface fc 2 3
UCS-A /fc-storage/fabric/fc* # create mon-src Monitor23
UCS-A /fc-storage/fabric/fc/mon-src* # commit-buffer
UCS-A /fc-storage/fabric/fc/mon-src #
```
#### **What to Do Next**

You can add additional sources to the traffic monitoring session.

## <span id="page-10-0"></span>**Activating a Traffic Monitoring Session**

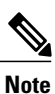

This procedure describes activating an Ethernet traffic monitoring session. To activate a Fibre Channel traffic monitoring session, the following changes are required:

- Enter the **scope fc-traffic-mon** command instead of the **scope eth-traffic-mon** command in Step 1.
- Enter the **scope fc-mon-session** command instead of the **scope eth-mon-session** command in Step 3.

#### **Before You Begin**

Configure a traffic monitoring session.

#### **SUMMARY STEPS**

- **1.** UCS-A# **scope eth-traffic-mon**
- **2.** UCS-A /eth-traffic-mon  $#$  **scope fabric**  $\{a \mid b\}$
- **3.** UCS-A /eth-traffic-mon/fabric # **scope eth-mon-session** *session-name*
- **4.** UCS-A /eth-traffic-mon/fabric/eth-mon-session # **disable** | **enable**
- **5.** UCS-A /eth-traffic-mon/fabric/eth-mon-session # **commit-buffer**

#### **DETAILED STEPS**

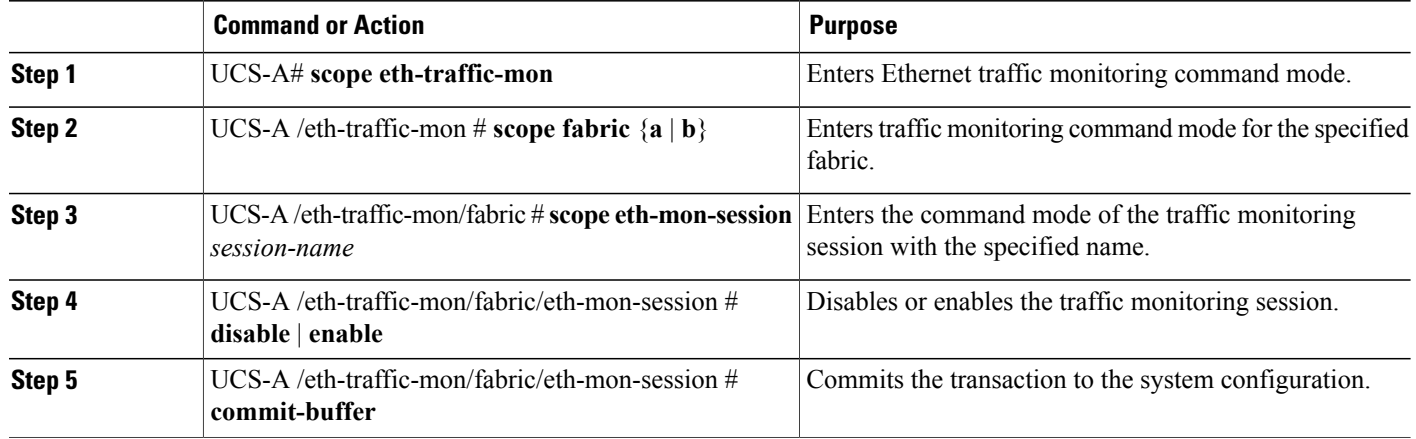

When activated, the traffic monitoring session begins forwarding traffic to the destination as soon as a traffic source is configured.

The following example activates an Ethernet traffic monitoring session and commits the transaction:

```
UCS-A# scope eth-traffic-mon
UCS-A /eth-traffic-mon # scope fabric a
UCS-A /eth-traffic-mon/fabric # scope eth-mon-session Monitor33
UCS-A /eth-traffic-mon/fabric/eth-mon-session # enable
UCS-A /eth-traffic-mon/fabric/eth-mon-session* # commit-buffer
UCS-A /eth-traffic-mon/fabric/eth-mon-session # show
Ether Traffic Monitoring Session:<br>Name Admin State
                              Oper State Oper State Reason
               ---------- ----------------- ------------ -----------------
   Monitor33 Enabled Up Active
```
UCS-A /eth-traffic-mon/fabric/eth-mon-session #

## <span id="page-11-0"></span>**Deleting a Traffic Monitoring Session**

**Note**

This procedure describes deleting an Ethernet traffic monitoring session. To delete a Fibre Channel traffic monitoring session, the following changes are required:

- Enter the **scope fc-traffic-mon** command instead of the **scope eth-traffic-mon** command in Step 1.
- Enter the **delete fc-mon-session** command instead of the **delete eth-mon-session** command in Step 3.

#### **SUMMARY STEPS**

- **1.** UCS-A# **scope eth-traffic-mon**
- **2.** UCS-A /eth-traffic-mon  $#$  **scope fabric**  $\{a \mid b\}$
- **3.** UCS-A /eth-traffic-mon/fabric # **delete eth-mon-session** *session-name*
- **4.** UCS-A /eth-traffic-mon/fabric # **commit-buffer**

#### **DETAILED STEPS**

Г

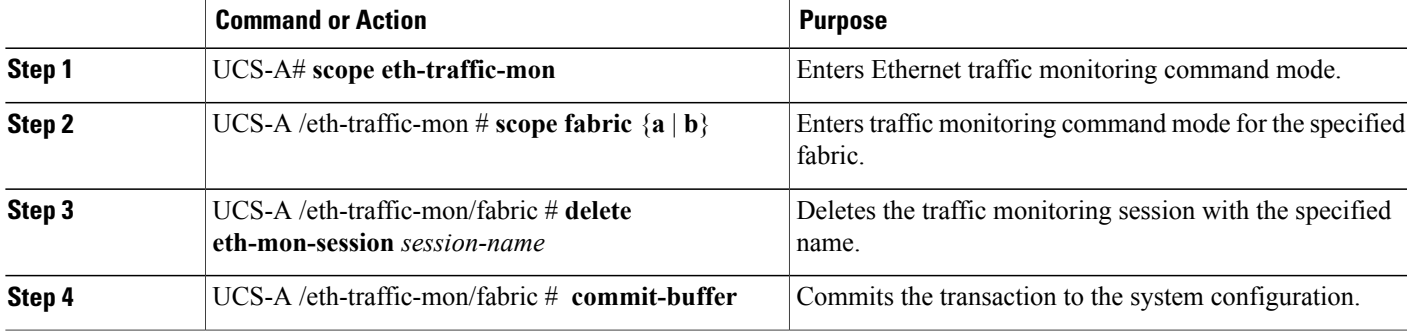

The following example deletes an Ethernet traffic monitoring session and commits the transaction:

```
UCS-A# scope eth-traffic-mon
UCS-A /eth-traffic-mon # scope fabric a
UCS-A /eth-traffic-mon/fabric # delete eth-mon-session Monitor33
UCS-A /eth-traffic-mon/fabric* # commit-buffer
UCS-A /eth-traffic-mon/fabric #
```
I